# **Konfigurieren der HCM-F-Integration mit Smart License Manager**

## **Inhalt**

**Einleitung** Voraussetzungen Anforderungen Verwendete Komponenten Hintergrundinformationen Konfiguration HCM-F Konfigurations-Workflow für Smart Licensing Cluster-Zuordnung CSSM Was passiert, wenn Sie dem Smart Licensing-Service über HCM-F eine UC-Anwendung zuweisen? Exemplarische Vorgehensweise für Protokolle (HLM-Protokolle auf "Details" gesetzt)

# **Einleitung**

In diesem Dokument wird beschrieben, wie Sie Ihre Produktinstanz mit Ihren Smart Accounts in Cisco *Hosted Collaboration* Solution (*HCS)* 12.5 über

Cisco Hosted Collaboration Mediation Fulfillment (HCM-F)

### **Voraussetzungen**

### **Anforderungen**

Cisco empfiehlt, dass Sie über Kenntnisse in folgenden Bereichen verfügen:

Cisco Unified Communications Manager (CUCM) Version 12.5

HCM-F 12,5

CUCM Smart Licensing - Direktmodell

Cisco Smart Software Management (CSSM)

### **Verwendete Komponenten**

Die Informationen in diesem Dokument basierend auf folgenden Software- und Hardware-Versionen:

CUCM 12.5.X

HCM-F 12.5.1

Die Informationen in diesem Dokument beziehen sich auf Geräte in einer speziell eingerichteten Testumgebung. Alle Geräte, die in diesem Dokument benutzt wurden, begannen mit einer gelöschten (Nichterfüllungs) Konfiguration. Wenn Ihr Netzwerk in Betrieb ist, stellen Sie sicher, dass Sie die möglichen Auswirkungen aller Befehle kennen.

## **Hintergrundinformationen**

Hosted License Manager (HLM) wird in HCM-F als Service ausgeführt. HLM/HCM-F wurde entwickelt, um Cisco Unified Communications Applications (UC)-Anwendungen beim Smart Licensing Service zu registrieren, der in der Cisco Cloud ausgeführt wird. Nach der Zuweisung von UC-Anwendungen zum Smart Licensing Service wird die Lizenznutzung dieser Anwendungen über das CSSM-Portal nachverfolgt, das als einzelnes Lizenzmanagement-Repository für HCS-Partner fungiert.

Der HCM-F HLM-Service ermöglicht die Konfiguration eines Smart Accounts in HCM-F und lässt alle Cluster-basierten Operationen für diesen Smart Account von HCM-F zu.

Der Smart Licensing Service, der sich in der Cisco Cloud befindet, macht über die OAuth-Authentifizierung eine andere API verfügbar. Darüber hinaus stellen UC-Anwendungen APIs bereit, die es HCM-F ermöglichen, während des Clusterbetriebs mehrere erforderliche Schritte auszuführen, z. B. "Zuweisen" und "Nicht zuweisen".

Daher nutzt HCM-F auf beiden Seiten verfügbar gemachte APIs, um einen Cluster-Betrieb durchzuführen.

Für diese Integration ist eine Netzwerkverbindung zu den Cisco Cloud-Services erforderlich:

cloudsso1.cisco.com -> 72.163.4.74 cloudsso2.cisco.com -> 173.37.144.211 cloudsso3.cisco.com -> 173.38.127.38

swapi.cisco.com -> 146 112 59 25

Die gesamte Kommunikation zwischen HCM-F/Proxy und den Cisco Cloud-Services erfolgt über eine TLS-Verbindung an Port TCP/443.

# **Konfiguration**

Melden Sie sich als HCS-Partner-Administrator beim [Cisco API Developer Portal an,](https://apidocs-prod.cisco.com/) und wählen Sie **Entdecken > Smart Accounts & Lizenzierungs-APIs > Smart Accounts**

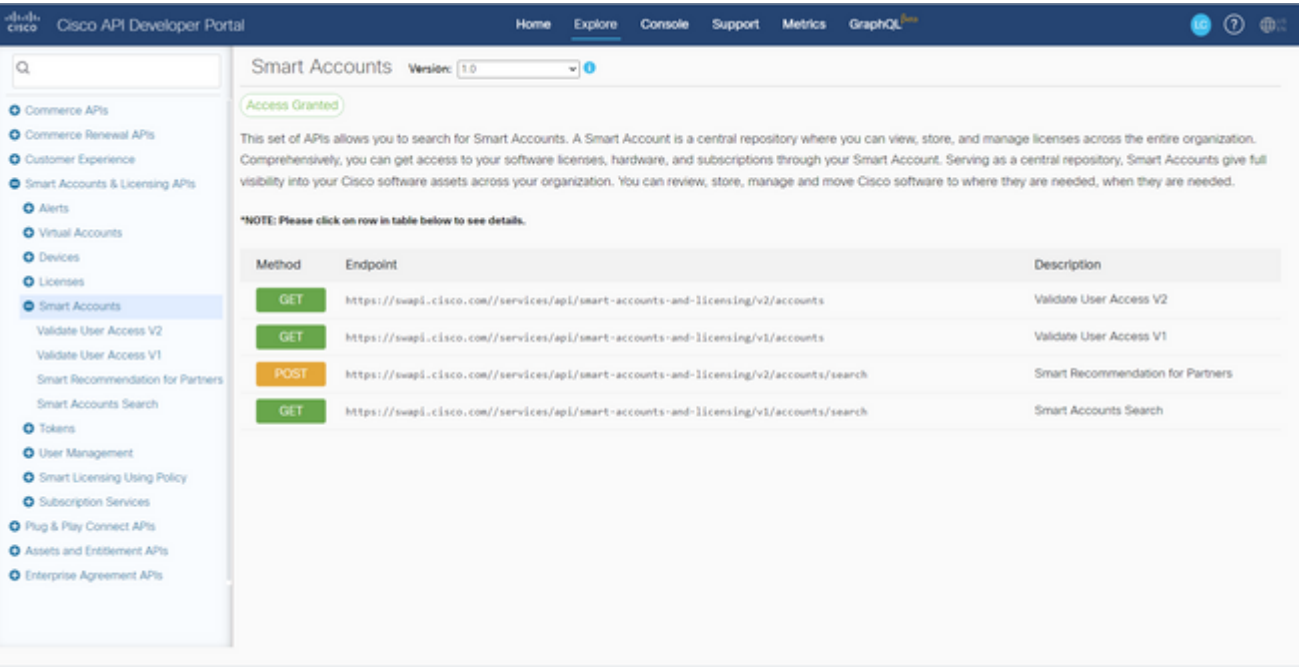

Um einen Smart Account in HCM-F zu konfigurieren, ist ein API-Client erforderlich:

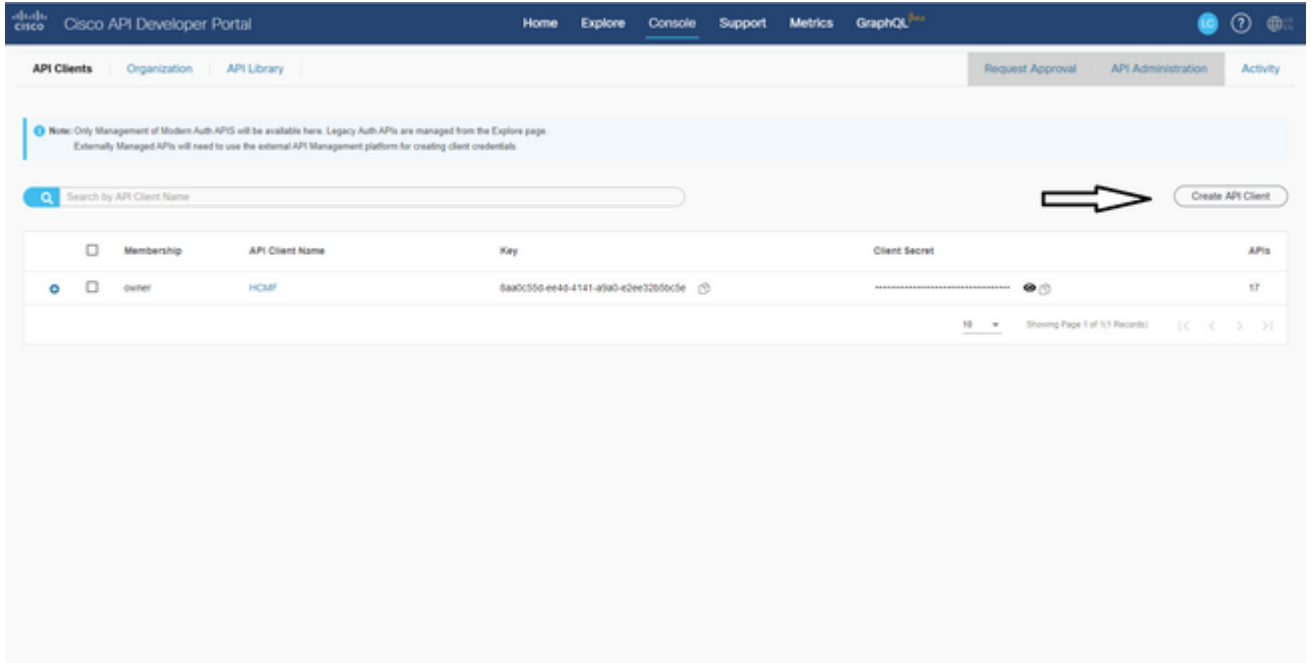

Die in diesem Schritt generierten Client-Anmeldeinformationen verwenden den Anwendungstyp "API-Dienst", erfordern die Smart Account API-Zuordnung und werden für den Smart Account-Konfigurationszugriff in HCM-F bereitgestellt. Sobald die richtigen Client-Anmeldeinformationen und der Smart Account-Domänenname angegeben wurden, schließt HCM-F die Konfiguration ab und verwendet dieselben Zugriffsdetails, um mit dem Smart Licensing Service zu interagieren.

Es authentifiziert sich speziell bei cloudsso.cisco.com, um ein Oauth2.0-Trägertoken zu erhalten, und ruft dann alle Virtual Accounts über swapi.cisco.com vom Cloud-Lizenzdienst ab. Die Dauer des Abrufs virtueller Konten hängt von der Anzahl der von Satellite synchronisierten virtuellen Konten und Konten ab. Dieser Vorgang dauert bis zu eine Stunde. Von Satellite synchronisierte virtuelle Konten werden ignoriert.

### **HCM-F Konfigurations-Workflow für Smart Licensing**

Navigieren Sie zu **Infrastructure Manager > Smart Licensing > Smart Account konfigurieren**:

Home

- Data Center Management
- Aggregation
- Customer Management
- Cluster Management
- Application Management
- Device Management
- Administration
- License Management
- Smart Licensing

**Transport Mode** 

**Configure Smart Account** 

Smart Account Summary

Virtual Account Summary

Cluster Summary

# **Configure Smart Account Access**

#### **General Information**

- \* Domain Name:
- \* Client ID:
- \* Client Secret:

Smart Account Name:

Note: Configuring Smart account will fetch all the Virtual Accounts from th up to an Hour. Virtual Accounts which are synced from Satellite will be ign

Die Informationen hier werden mit der Ausgabe ausgefüllt, die in dem zuvor in diesem Dokument behandelten Abschnitt generiert wurde.

#### Navigieren Sie zu **Infrastructure Manager > Smart Licensing > Transport Mode:**

Für die Verbindung von HCM-F- und UC-Anwendungen mit dem CSSM ist die Einrichtung des Transportmodus in HCM-F erforderlich.

**Hinweis**: HCM-F 12.5.1 unterstützt nur direkte Modellintegration, d. h. der Transportmodus kann auf "direct" oder "proxy" gesetzt werden.

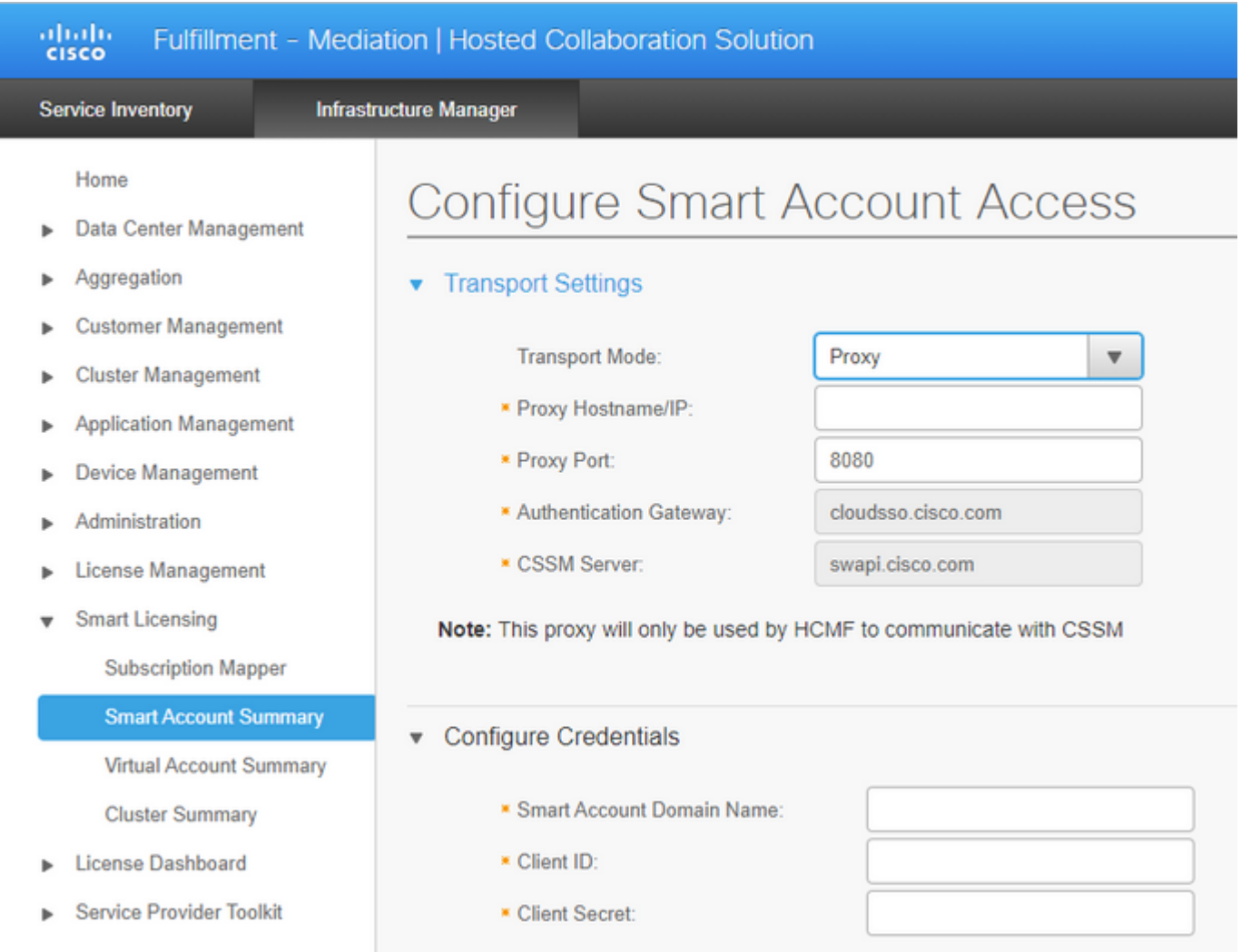

#### Navigieren Sie zu **Infrastructure Manager > Smart Licensing > Virtual Account Summary:**

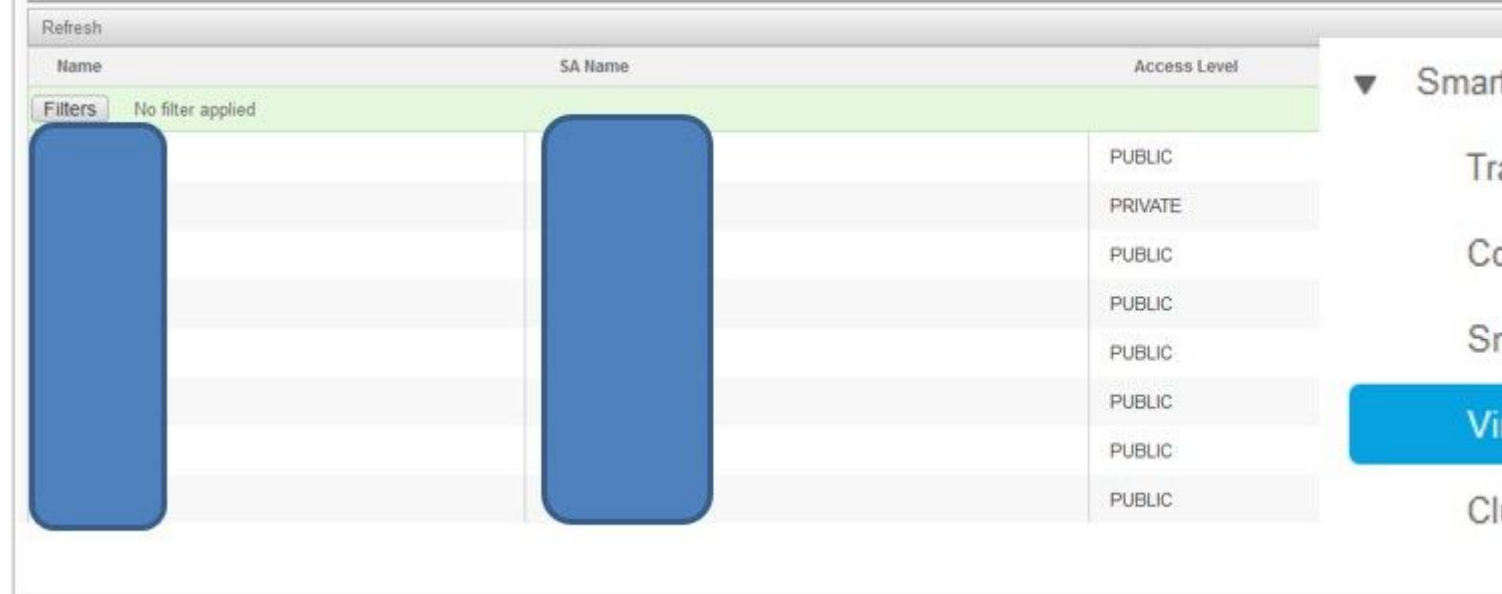

**Hinweis**: {So zeigen Sie die dem Smart Account zugeordneten virtuellen Konten an. Wählen Sie den Smart Account-Namen aus der Liste aus. Die Seite Virtuelle Konten zeigt die Liste der virtuellen Konten an.}

*Michael Aggorith* 

### **Cluster-Zuordnung CSSM**

Um eine UC-Anwendung dem CSSM "zuzuweisen", müssen Sie sicherstellen, dass sowohl der 12.5-Cluster als auch die UC-Anwendung im HCM-F-Inventar vorhanden und konfiguriert sind, zusammen mit Administrator- und Plattform-Anmeldeinformationen.

Nach Abschluss der Smart Account-Konfiguration synchronisiert HCM-F alle Daten vom CSSM und aktualisiert SDR, Smart Account mit den Daten des virtuellen Kontos. Nach der Aktualisierung der Virtual Account-Daten in SDR kann der Administrator-Benutzer den Cluster jedem Virtual Account zuweisen.

Dieser Cluster-Vorgang wird als "Cluster-Zuweisung" bezeichnet, und das Entfernen des Clusters aus der VA wird als "Cluster-Aufhebung der Zuweisung" bezeichnet. Cluster-Verschiebungen zwischen VAs werden als "Cluster-Neuzuweisung" bezeichnet.

Um einen Cluster zu CSSM zuzuweisen, navigieren Sie zu

#### **Infrastrukturmanager > Smart Licensing > Übersicht über virtuelle Konten:**

Wählen Sie das virtuelle Konto aus, das Sie verwenden möchten.

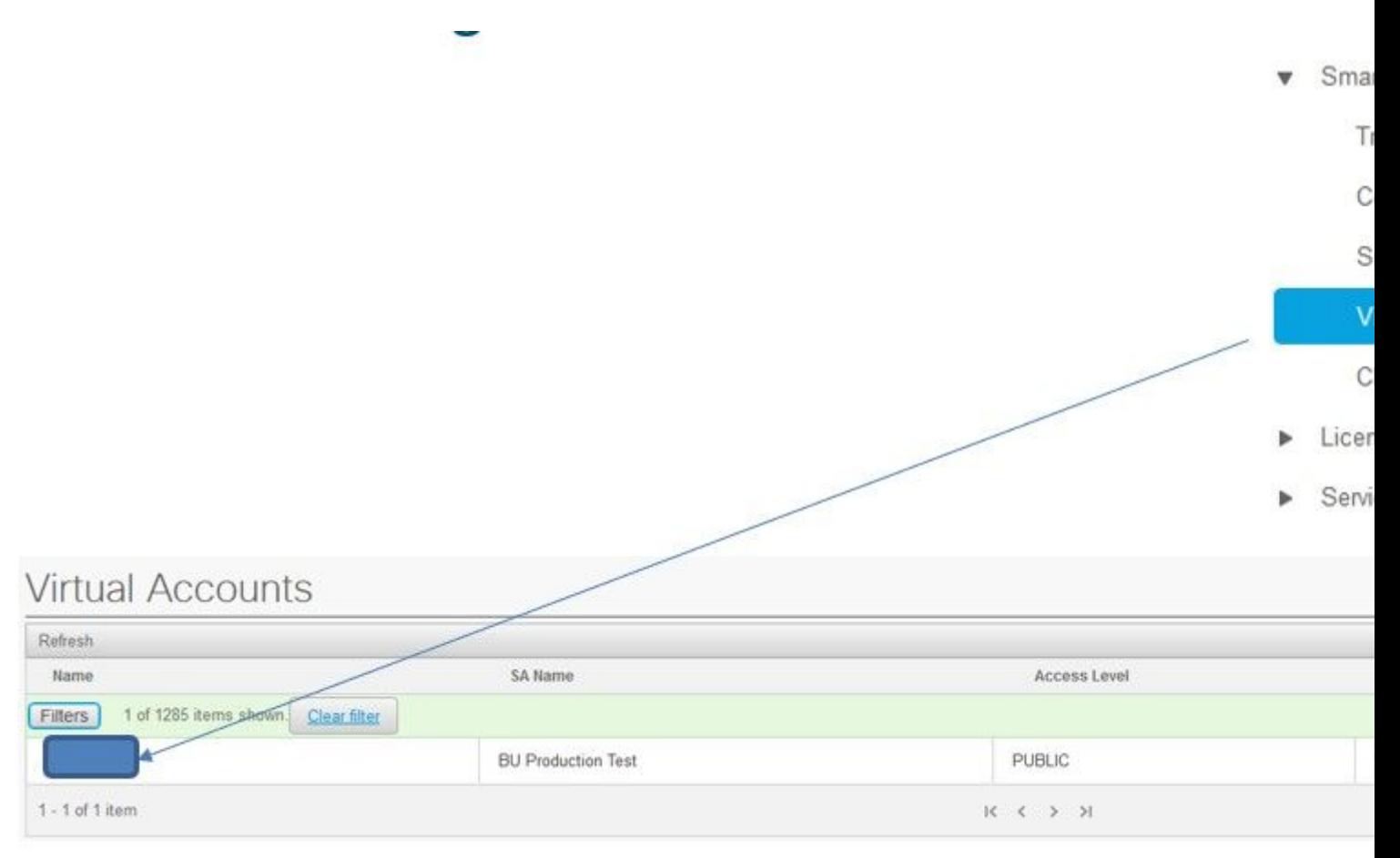

Clusterzuweisung: Wählen Sie **Zuweisen aus**:

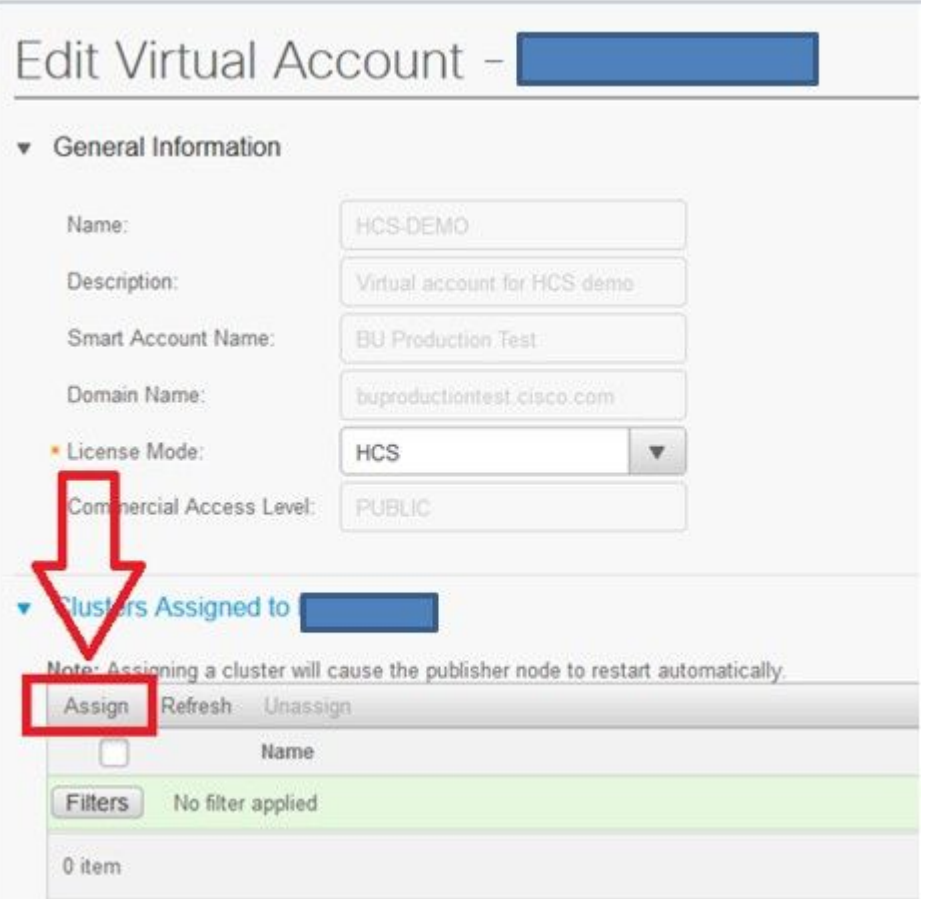

Wählen Sie die UC-Anwendung aus, die Sie zuweisen möchten, und klicken Sie auf die Schaltfläche **Zuweisen**:

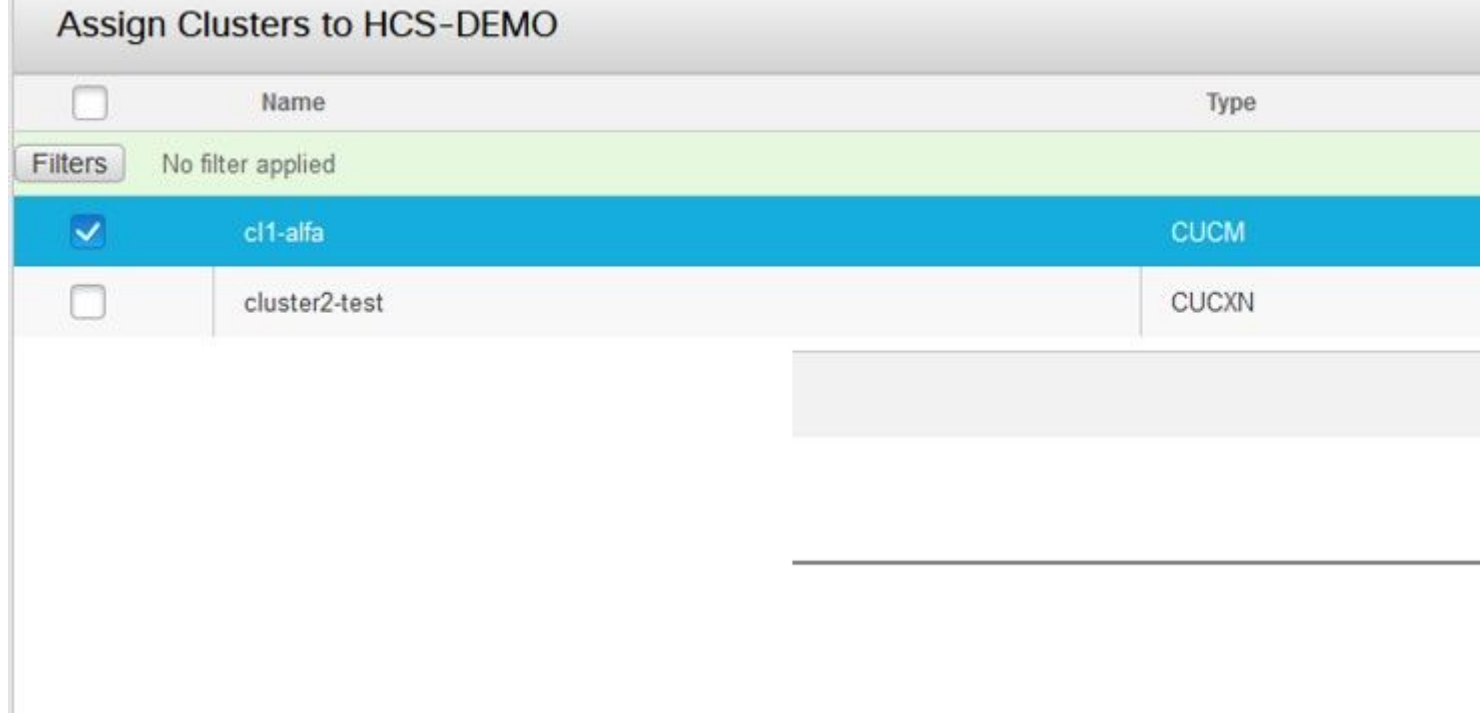

Nach Abschluss der Zuweisung wird die UC-Anwendung als dem von Ihnen verwendeten Virtual Account (VA) zugewiesen angezeigt:

#### (**Smart Licensing** > **Cluster-Zusammenfassung)**

P.

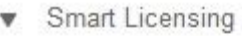

**Transport Mode** 

Configure Smart Account

Smart Account Summary

Virtual Account Summary

**Cluster Summary** 

- License Dashboard
- Service Provider Toolkit

# **Cluster Summary**

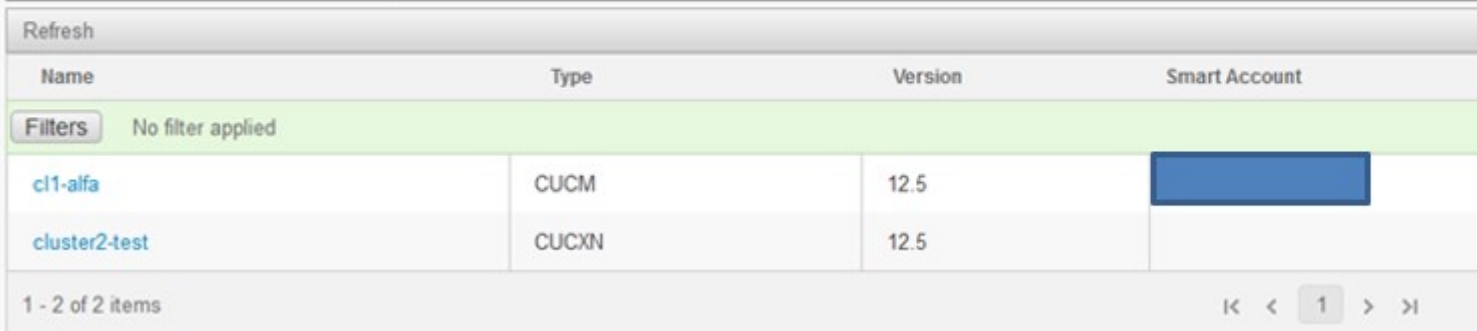

### **Was passiert, wenn Sie dem Smart Licensing-Service über HCM-F eine UC-Anwendung zuweisen?**

Dies ist der HLM-Workflow, der ausgeführt wird:

- Verifizierung
- Änderung des Lizenzmodus
- Transportmodusänderung
- Registrierung

Dies ist im Abschnitt "Jobs" zu sehen (**Infrastrukturmanager > Verwaltung > Jobs)**:

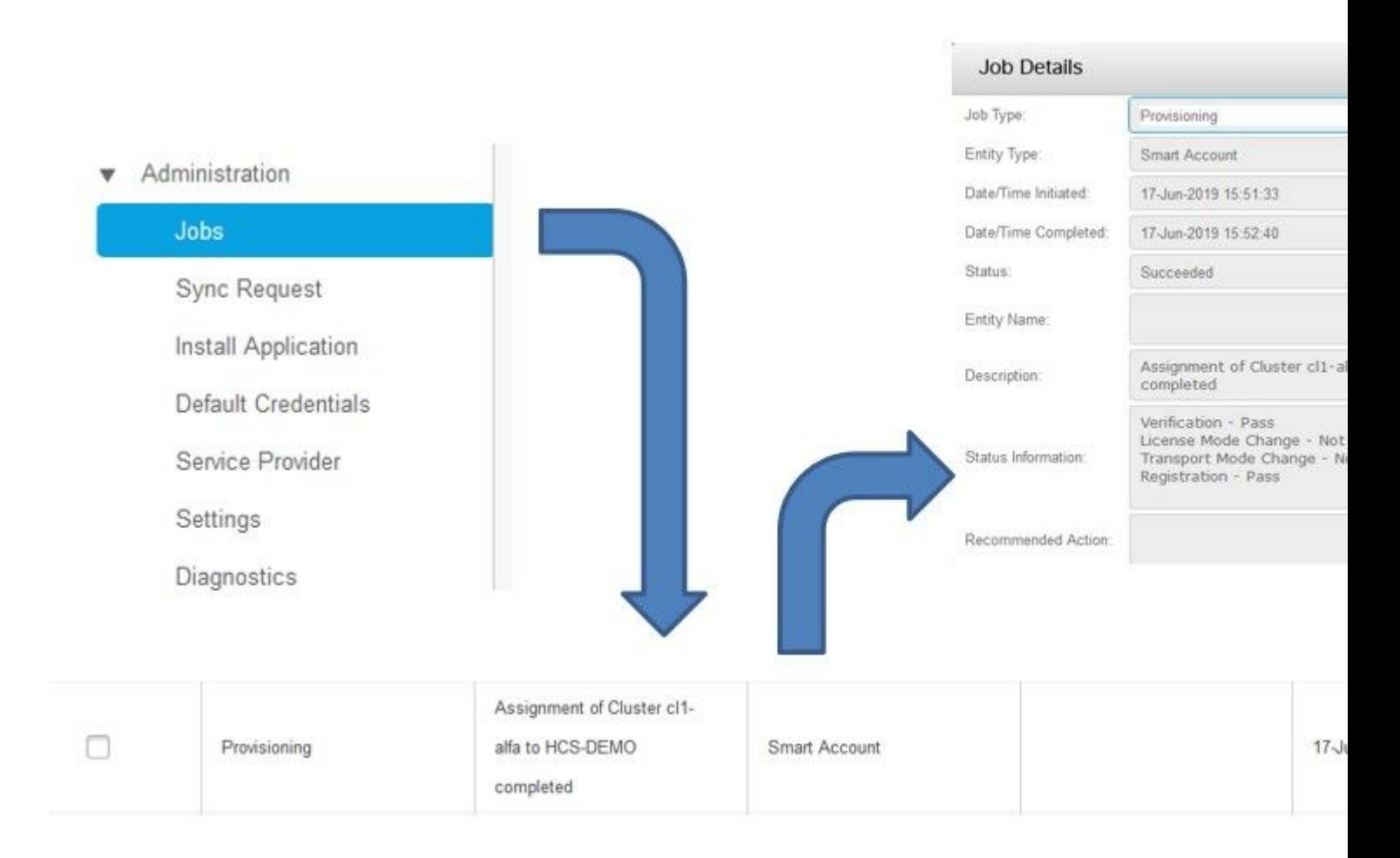

### **Exemplarische Vorgehensweise für Protokolle (HLM-Protokolle auf "Details" gesetzt)**

1. Das HLM ruft eine Cluster-Zuweisungsanforderung aus der Datenbank ab und prüft, ob der Cluster qualifiziert ist:

```
2019-06-26 13:17:35,199 INFO [53] Getting the Instance of Cluster Assignment Agent ClusterAssignmentRequ
2019-06-26 13:17:35,199 DEBUG [53] AgentMessageDispatcher::process -- Agent with instance >SMART_LIC_CLU
2019-06-26 13:17:35,199 INFO [169] processing Agent SMART_LIC_CLUSTER_OPERATION
2019-06-26 13:17:35,332 DEBUG [169] isProgressInfoChanged : true
2019-06-26 13:17:35,332 DEBUG [169] job.getStatusInfo: :Verification - Inprogress|License Mode Change -
2019-06-26 13:17:35,357 INFO [169] jobKID from create: 26
2019-06-26 13:17:35,357 DEBUG [169] Update method at End : JobDTOcom.cisco.hcs.HLM.smartlic.dto.JobDTO O
sDRJobPK: 26
jobId: null
jobType: PROVISIONING
description: Assignment of Cluster cl-beta to HCS-DEMO Started
JobEntity: JOB_ENTITY_SMARTACCOUNT
entityName: null
status: IN_PROGRESS
isModifiable: true
isDeletable: true
isRestartable: false
isCancelable: false
progressInfo: {Verification=Inprogress, License Mode Change=Not Started, Transport Mode Change=Not Start
errorDescription: null
```
#### 2. Cluster ist qualifiziert:

```
<com.cisco.hcs.hcsagent.message.smartlic.ClusterAssignmentResp>
<messageType>ClusterAssignmentResp</messageType>
<source>
<serviceName>ClusterAssign</serviceName>
<instance>SMART_LIC_CLUSTER_OPERATION</instance>
</source>
<destination>
<serviceName>SDRUI</serviceName>
<instance>HCS-SMARTLIC-LIB0</instance>
</destination>
<sessionID>5fbb89a2-c62b-4d85-b385-3648c8010413</sessionID>
<transactionID>b2e1cfe6-b8fb-462c-a874-374e19afd110</transactionID>
<fault>false</fault>
<Fork>false</Fork>
<requeueCount>0</requeueCount>
<jobId>26</jobId>
<responseCode>PASS</responseCode>
<responseDesc>SmartLicNoError</responseDesc>
<smartLicRespCode defined-in="com.cisco.hcs.hcsagent.message.smartlic.ClusterOperationsResponse">PASS</s
<smartLicRespReason defined-in="com.cisco.hcs.hcsagent.message.smartlic.ClusterOperationsResponse">Smart
<smartLicRespCode>PASS</smartLicRespCode>
<smartLicRespReason>SmartLicNoError</smartLicRespReason>
</com.cisco.hcs.hcsagent.message.smartlic.ClusterAssignmentResp>
```
#### 3. HLM ändert den Produkttyp in CUCM in HCS:

2019-06-26 13:17:35,646 DEBUG [33] First pool session created: SDRSyncSession@f11306 2019-06-26 13:17:35,650 INFO [169] UCAppDeploymentModeConnection: Opening secure connection to: https:// 2019-06-26 13:17:35,650 INFO [169] UCAppDeploymentModeConnectionPort successfully opened 2019-06-26 13:17:35,652 DEBUG [33] Pool session created: SDRSyncSession@2cd71b 2019-06-26 13:17:35,659 DEBUG [33] Pool session created: SDRSyncSession@a4e538 2019-06-26 13:17:35,667 DEBUG [33] Pool session created: SDRSyncSession@b3c0d9 2019-06-26 13:17:35,667 INFO [33] Pool is valid. Pool create time in Ms: 1561547855646, poolRunning: false 2019-06-26 13:17:35,667 INFO [33] Created 4 pool sessions.

4. HLM weist den Service Cisco HCS Provisioning Adapter (CHPA) an, den Cluster in CSSM zuzuweisen:

2019-06-26 13:17:39,102 DEBUG [169] Agent: sending to [chpa] ------- <com.cisco.hcs.hcsagent.message.chpa.GetTransportSettingsRequest> <messageType>GetTransportSettingsRequest</messageType> <source> <serviceName>ClusterAssign</serviceName> </source> <destination> <serviceName>chpa</serviceName>

```
</destination>
<sessionID>getTransport-4</sessionID>
<fault>false</fault>
<Fork>false</Fork>
<requeueCount>0</requeueCount>
<deviceId>
<type>ApplicationInstance</type>
<key class="com.cisco.hcs.sdr.v10_0.KIDInt">
<internalValue>4</internalValue>
</key>
</deviceId>
<clusterName>cl-beta</clusterName>
</com.cisco.hcs.hcsagent.message.chpa.GetTransportSettingsRequest>
---------
2019-06-26 13:17:39,104 DEBUG [169] Agent: Sent message to chpa(null)
2019-06-26 13:17:39,104 INFO [169] UCAppTimerTask , Timer Task started at:Wed Jun 26 13:17:39 CEST 2019
2019-06-26 13:17:39,104 DEBUG [169] com.cisco.hcs.HLM.smartlic.core.clusterops.utils.UCAppTimerReqister
2019-06-26 13:17:39,104 DEBUG [81655] UCAppTimerTask , Timer Task Attempt of Retry 0
2019-06-26 13:17:39,104 INFO [169] JMS Message is Processed and leaving out from JMS thread
2019-06-26 13:17:44,207 DEBUG [45] KeepAliveConsumerProcessor::process -- enter
2019-06-26 13:17:44,207 DEBUG [94] KeepAliveConsumerProcessor::process -- enter
2019-06-26 13:17:44,208 DEBUG [45] KeepAliveConsumerProcessor::process -- received broadcast message for
2019-06-26 13:17:44,208 DEBUG [45] noChange -- sdrcnf is Alive
2019-06-26 13:17:44,208 DEBUG [45] KeepAliveMonitor::setExpiresBy:
2019-06-26 13:17:44,208 DEBUG [94] KeepAliveConsumerProcessor::process -- received broadcast message for
2019-06-26 13:17:44,208 DEBUG [45] now: 26/06/2019 01:17:44.208
2019-06-26 13:17:44,208 DEBUG [94] noChange -- sdrcnf is Alive
2019-06-26 13:17:44,208 DEBUG [45] expected by: 26/06/2019 01:19:44.208
2019-06-26 13:17:44,208 DEBUG [94] KeepAliveMonitor::setExpiresBy:
2019-06-26 13:17:44,208 DEBUG [94] now: 26/06/2019 01:17:44.208
2019-06-26 13:17:44,208 DEBUG [94] expected by: 26/06/2019 01:19:44.208
2019-06-26 13:17:46,105 INFO [36] Perfmon Category in Publish Counter update is Cisco HCS License Manager
2019-06-26 13:17:46,106 DEBUG [36] AgentJmx: JMS connection already up, reusing connection
2019-06-26 13:17:49,420 INFO [63] smartLicAuditProcessor::process enter...
2019-06-26 13:17:50,075 INFO [66] smartLicAuditProcessor::process enter...
```
5. Die Clusterzuweisung war erfolgreich:

```
2019-06-26 13:17:50,390 INFO [68] LicUsageAuditProcessor::process enter...
2019-06-26 13:17:52,331 DEBUG [53]
AgentMessageDispatcher -- Received msg by RouteBuilder[ClusterAssign-null] :
---------------
<com.cisco.hcs.hcsagent.message.chpa.GetTransportSettingsResponse>
<messageType>GetTransportSettingsResponse</messageType>
<source>
<serviceName>chpa</serviceName>
<instance>3998890f-ac1c-4ee8-baf8-6b0d2331387b</instance>
</source>
<destination>
<serviceName>ClusterAssign</serviceName>
</destination>
<sessionID>getTransport-4</sessionID>
<fault>false</fault>
<Fork>false</Fork>
<requeueCount>0</requeueCount>
<deviceId>
<type>ApplicationInstance</type>
```

```
<key class="com.cisco.hcs.sdr.v10_0.KIDInt">
<internalValue>4</internalValue>
</key>
</deviceId>
<responseCode>PASS</responseCode>
<responseReason>chpaNoError</responseReason>
<clusterName>cl-beta</clusterName>
<mode>HTTP/HTTPS Proxy</mode>
<url></url>
<ipAddress>proxy.esl.cisco.com</ipAddress>
<port>8080</port>
</com.cisco.hcs.hcsagent.message.chpa.GetTransportSettingsResponse>
-
```
progressInfo: {Verification=Pass, License Mode Change=Not Applicable, Transport Mode Change=Not Applical errorDescription: null recommendedAction: null jobTypeChanged: true descriptionChanged: true JobEntityChanged: true entityNameChanged: false statusChanged: true isModifiableChanged: false isDeletableChanged: false isRestartableChanged: false isCancelableChanged: false progressInfoChanged: false errorDescriptionChanged: false recommendedActionChanged: false }

### Informationen zu dieser Übersetzung

Cisco hat dieses Dokument maschinell übersetzen und von einem menschlichen Übersetzer editieren und korrigieren lassen, um unseren Benutzern auf der ganzen Welt Support-Inhalte in ihrer eigenen Sprache zu bieten. Bitte beachten Sie, dass selbst die beste maschinelle Übersetzung nicht so genau ist wie eine von einem professionellen Übersetzer angefertigte. Cisco Systems, Inc. übernimmt keine Haftung für die Richtigkeit dieser Übersetzungen und empfiehlt, immer das englische Originaldokument (siehe bereitgestellter Link) heranzuziehen.